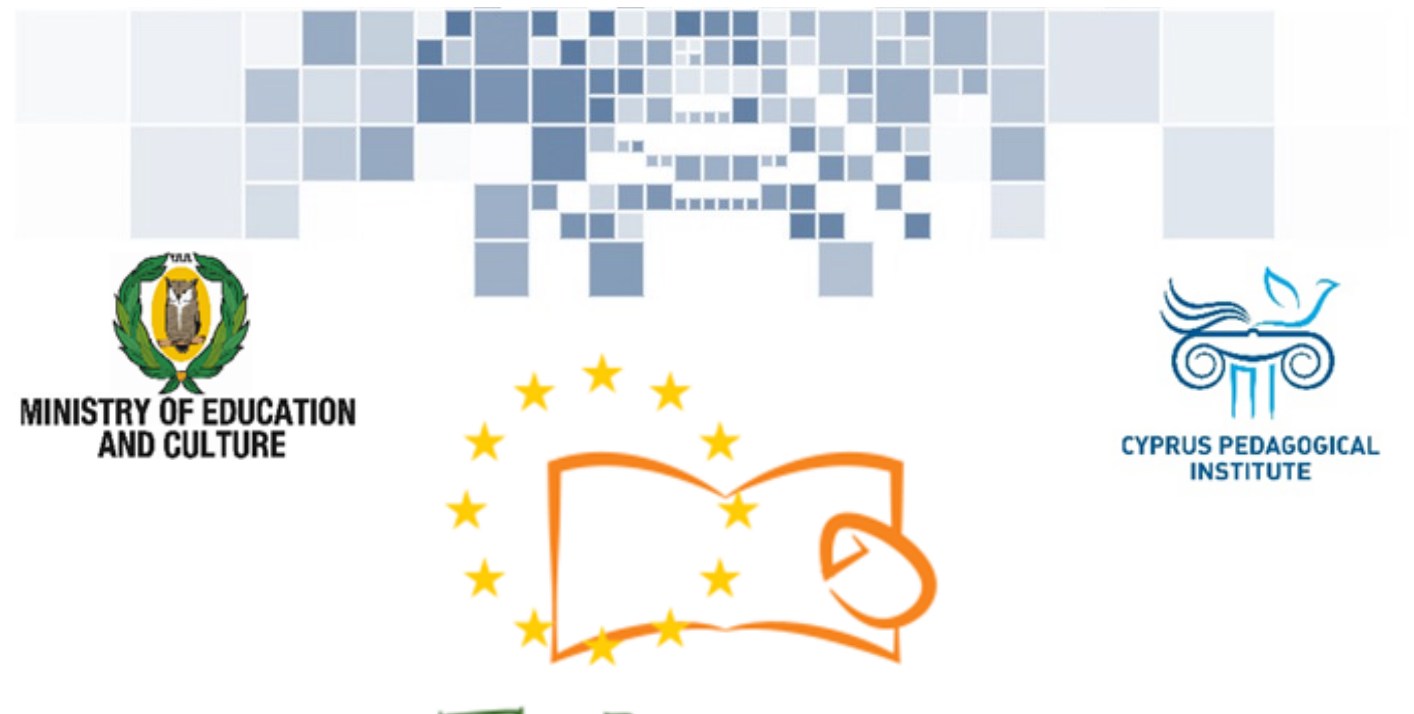

# Eduweb

Combating Digital Exclusion Children educate digitally illiterate adults in safe and creative web

### Adults Training Lessons

### **Online communication**

Installing Skype on a computer with Windows operating system

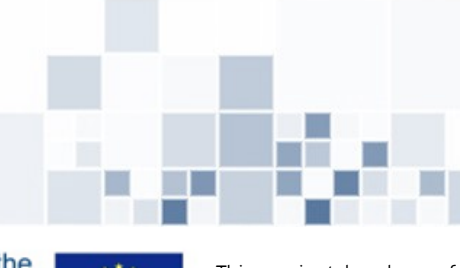

Co-funded by the Erasmus+ Programme of the European Union

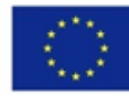

This project has been funded with support from the European Commission. This publication reflects the views of the partners, and the Commission cannot be held responsible for any use which may be made of the information contained therein.

**Contract** 

#### **EduWeb: Combating Digital Exclusion - Children educate digitally illiterate adults in safe and creative web**

**O3A2: Educational Material** 

#### **Adults Training Lessons**

Created by: Theophilos Theodorou, Anastasia Ioannou (2nd Grate) General Editing: Theodora Kakouri, Computer Science teacher Aradippou Lyceum-Tasos Mitsopoulos, Cyprus

> **Version 0.1 January 2018**

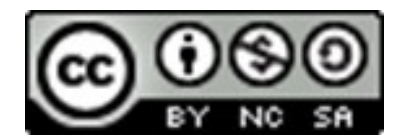

**Attribution-NonCommercial-ShareAlike**

**CC BY-NC-SA** 

The EduWeb project is funded by the European Commission via the Erasmus+ programme, Action Key 2. This publication reflects the views only of the authors and it does not represent the opinion of the European

Commission, and the European Commission is not responsible or liable for any use that may be made of the information contained therein.

Co-funded by the Erasmus+ Programme of the European Union

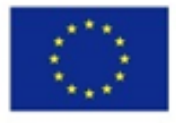

## STEPS TO INSTALL SKYPE

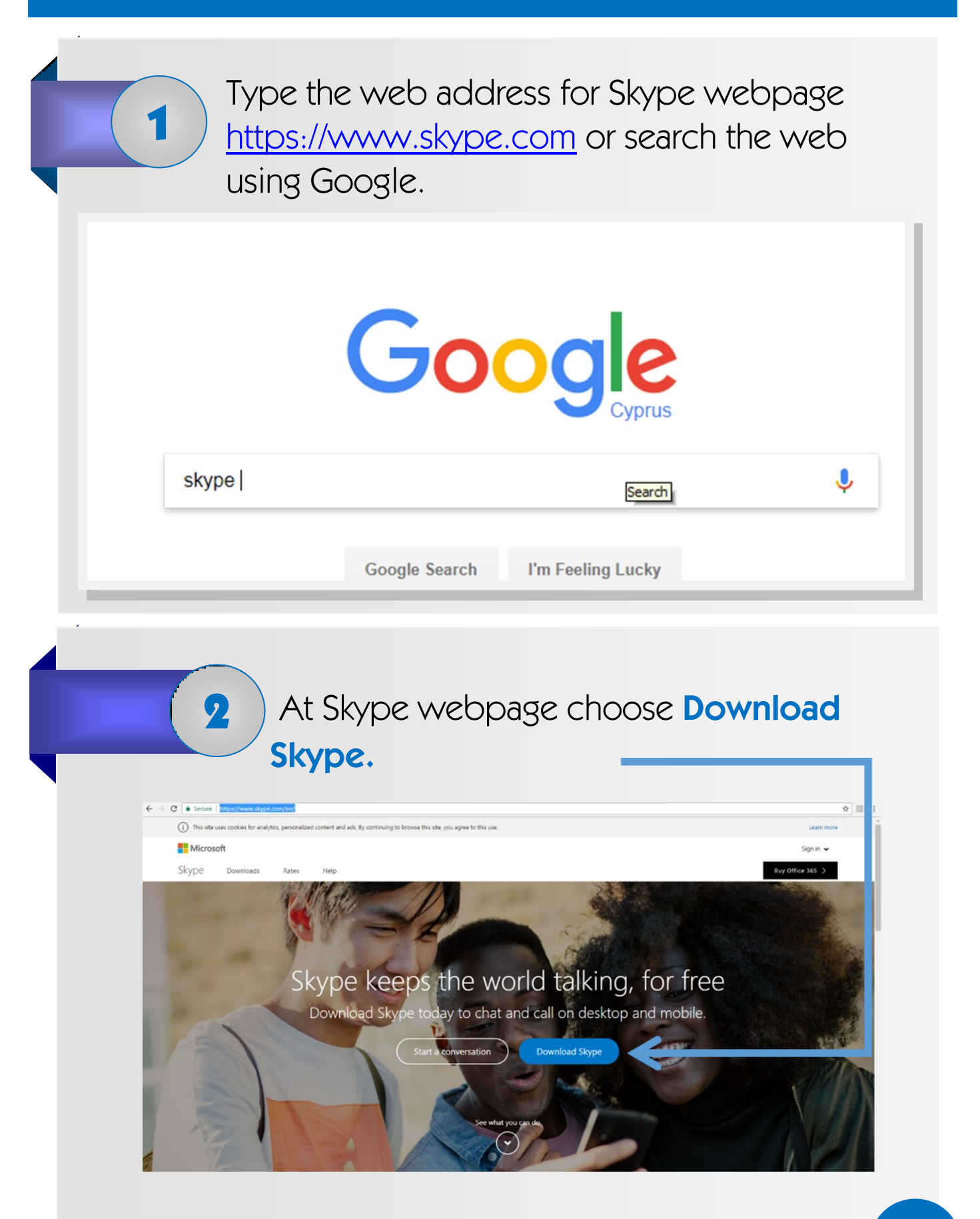

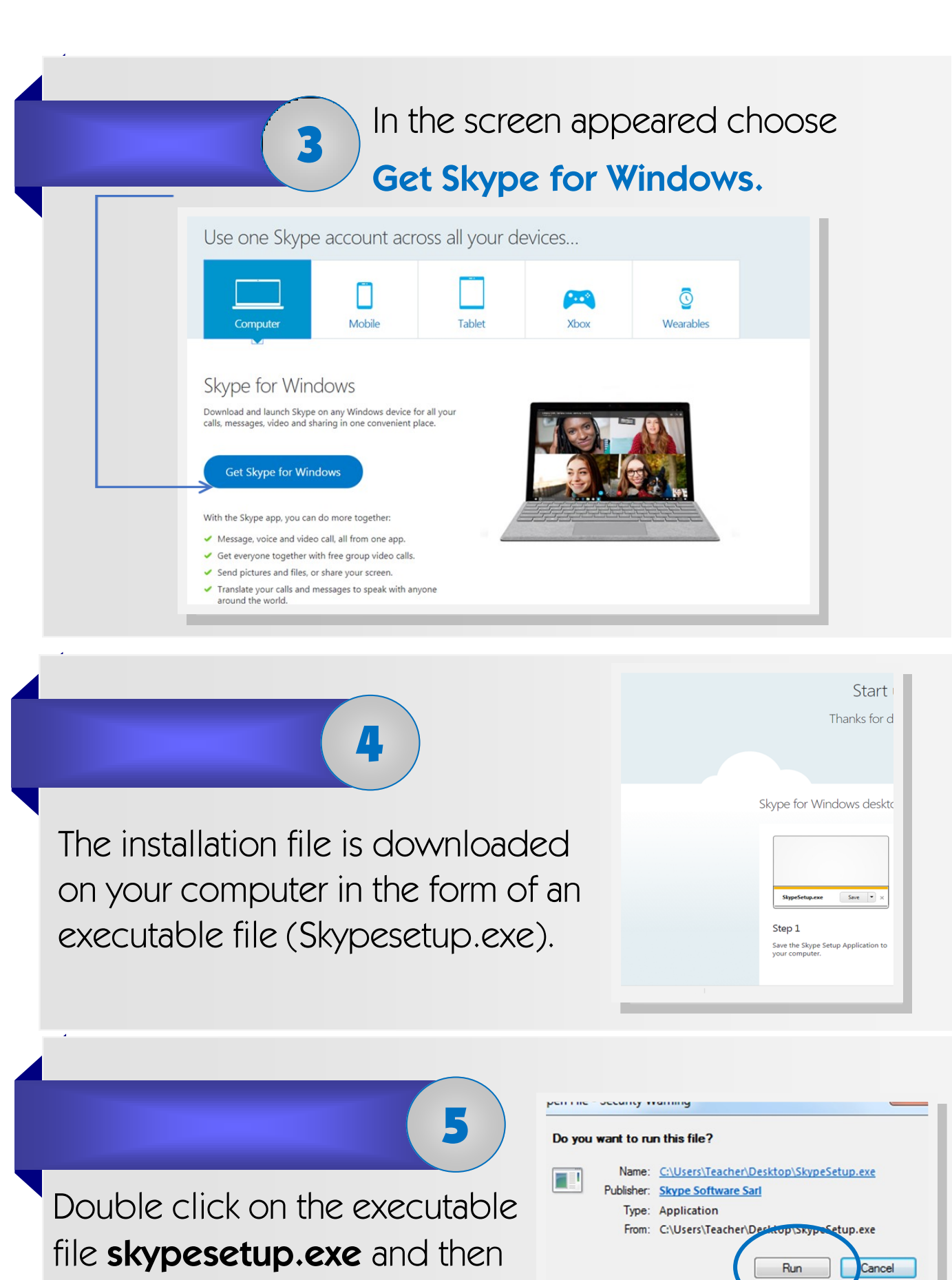

select **RUN** on the window appeared.

V Always ask before opening this file While files from the Internet can be useful, this file type can potentially harm your computer. Only run software from publishers<br>you trust. What's the risk?

# 6

Right after, the installation of the application on your computer begins.

The installation will be completed after following simple steps, through which you will be asked to select communication language (e.g. Greek). At the

final step choose **Install**.

As soon as the installation is completed, a window to connect to Skype will appear.

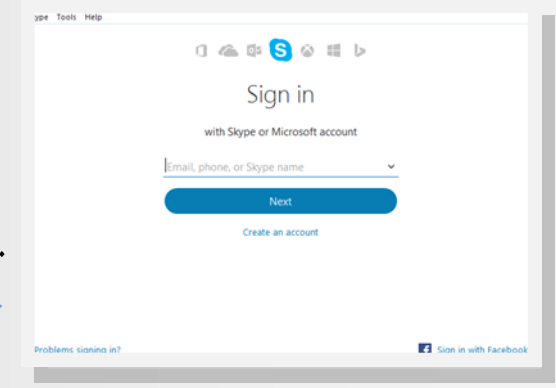

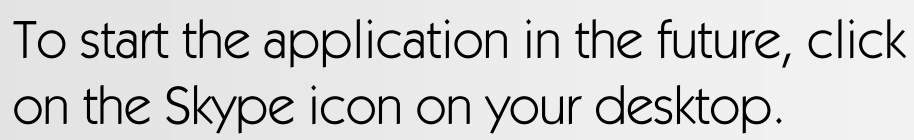

7

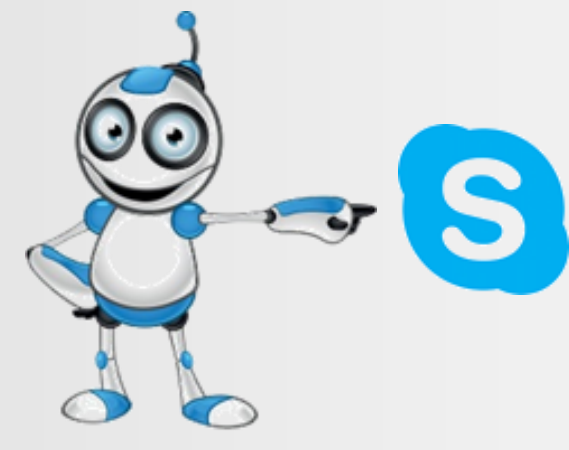